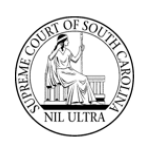

### **Introduction**

**SCJB** has created a new web application to allow a **Sentence Sheet** to be fully executed online alleviating the possibility of an illegible court sentence and/or illegible signatures. The **SCJB Electronic Sentence Sheet** application, as it is called, is available to solicitors (**SOL**), defense attorneys (**DAT**), judges, law clerks of judges, and clerks of court. It has been designed to work seamlessly with **CMS**.

This guide details the sentencing sheet workflow for **Defense Attorneys** within the new application. See other guides for **Solicitors**, **Judges**, and **Clerks of Court** workflows.

#### **Some Important Things to Know**

- ➢ Everything revolves around who is logged-in and what the value is in the **Sentence Sheet Status** column in the grid.
- ➢ Only **General Sessions** cases (qualifying cases) will appear in the application, and they must have a valid **Indictment** number. Wildcard indictment numbers will not work.
- $\triangleright$  Only a solicitor or a defense attorney can pull a warrant in an "Incomplete" status into the sentence sheet application initially.
- $\triangleright$  When a warrant is pulled into the electronic Sentence Sheet by a solicitor or defense attorney, the data populating the fields comes from **CMS**.
- ➢ Data modified after the initial pull from **CMS** into the electronic Sentence Sheet will not be updated back to **CMS**, and data updated in **CMS** after the initial pull will not be updated back to the electronic Sentence Sheet database.
- ➢ However, if the solicitor, defense attorney, or court reporter are not on the case at the time of the initial pull from **CMS**, they will be added as new parties to the electronic Sentence Sheet.
- $\triangleright$  Once both attorneys have signed the electronic Sentence Sheet, they can no longer make any changes unless both attorneys and the defendant clear their signatures.
- ➢ If the **Sentence Sheet Status** has a value of "In Process" indicating that the judge is reviewing it, either of the attorneys can still clear his/her signature.
- ➢ However, once the **Sentence Sheet Status** has a value of "Judge Signed", neither of the attorneys can clear his/her signature.
- ➢ The defendant (**DEF**) has no log in access to the **SCJD Electronic Sentence Sheet**.
- ➢ If the **Defendant Waives Grand Jury** checkbox is marked on the **Defendant and Charge Information** section, the **first** "signature" that is required before any other signatures can be applied by the defense attorney, is the **Add DEF Initials**.

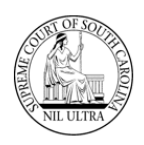

# **Log-In**

**Production URL:** <https://sentencing.sccourts.org/SentencingSheetApp/Account/Login.aspx>

Defense attorneys log-in using their **Bar** numbers and **AIS** passwords.

1. The initial log-in screen for the **SCJB Electronic Sentence Sheet** application appears as shown below:

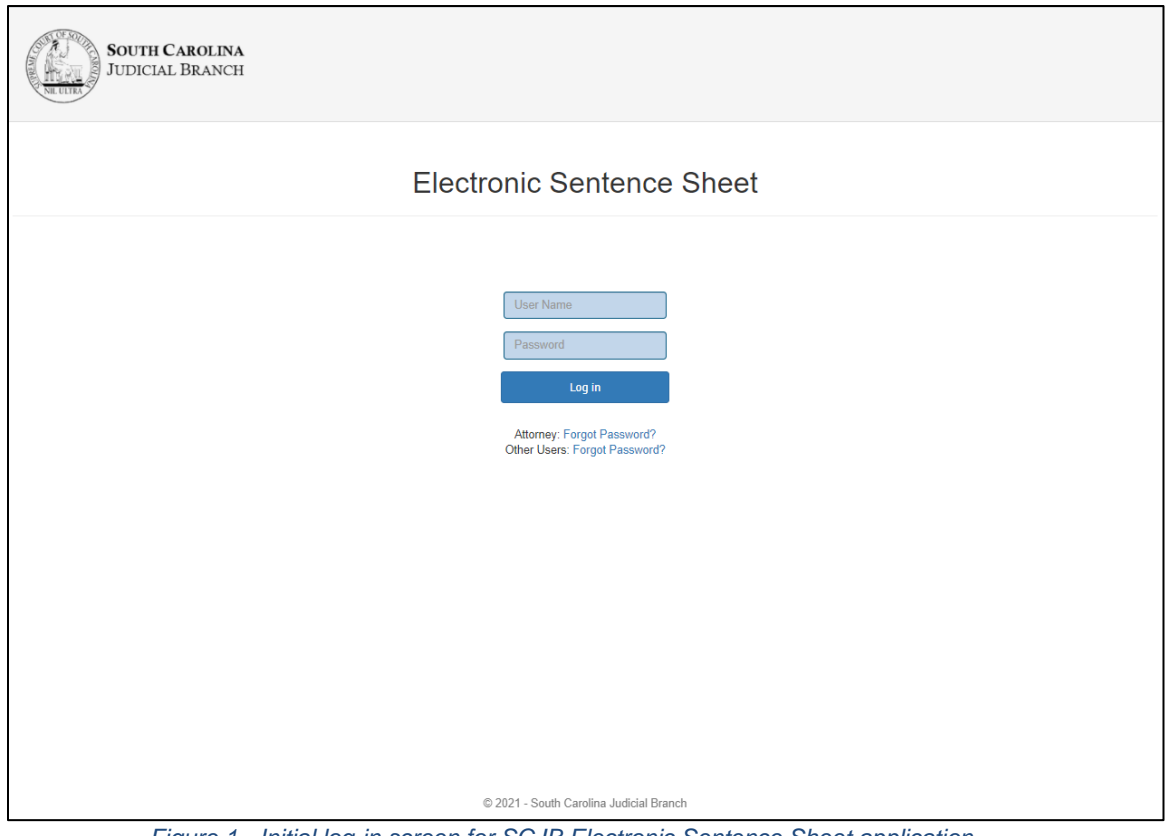

*Figure 1 - Initial log-in screen for SCJB Electronic Sentence Sheet application*

2. If a solicitor or defense attorney enters his/her **Bar** number into the **User Name** field and tabs out, two radio buttons appear above the **Log in** button.

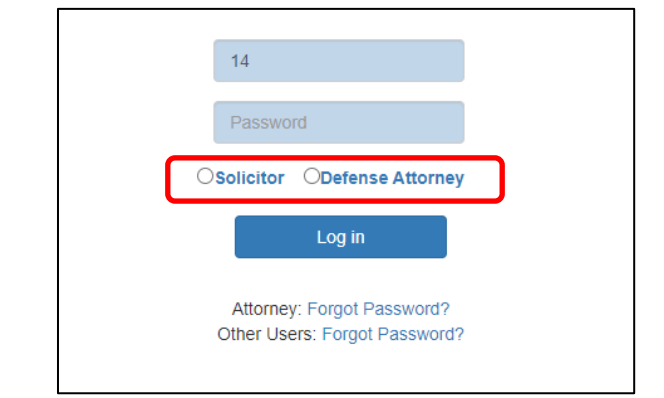

*Figure 2 - Log-in screen showing radio buttons for Solicitor and Defense Attorney*

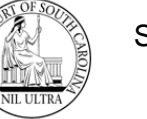

3. The defense attorney enters his/her **AIS** password in the **Password** field, marks the **Defense Attorney** radio button and clicks the **Log in** button.

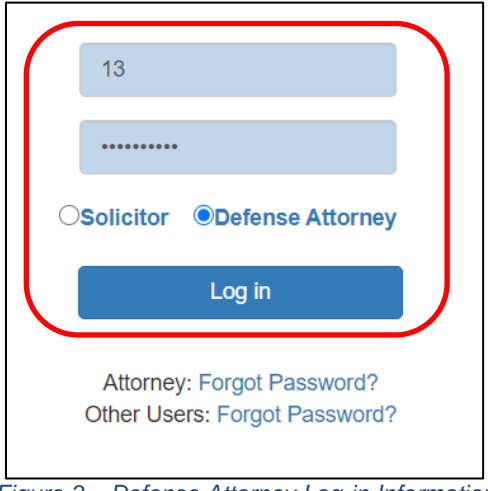

*Figure 3 – Defense Attorney Log-in Information*

4. If you have forgotten your password, click the "Forgot Password?" link for an attorney. The **AIS** password recovery screen appears (**Figure 5**). Follow the instructions to obtain a new password. If you know your password, proceed to **Step #6**.

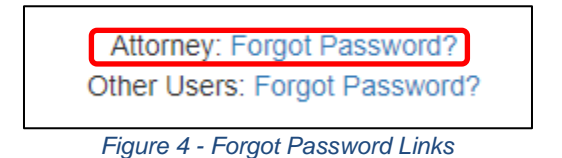

5. The **Attorney Information System** (**AIS**) password reset screen appears. Follow the instructions on the screen to have the system reset your password and send it to you in an email. Then return to **Step #3**.

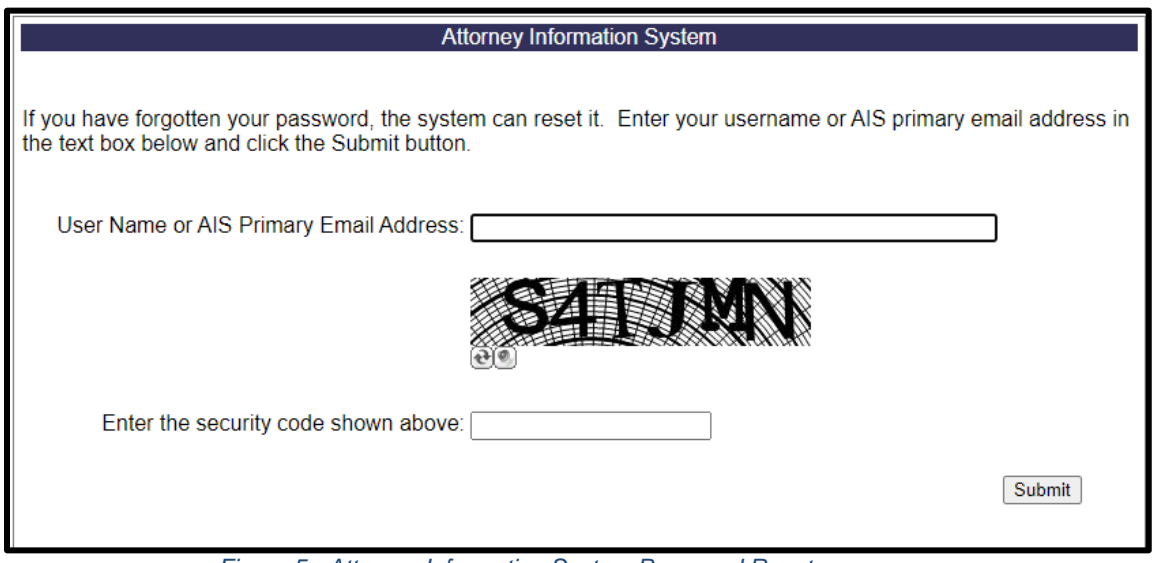

*Figure 5 - Attorney Information System Password Reset screen*

6. The **Select Case to Process** screen appears. If this is the first time the defense attorney has accessed the application, the system defaults to the **Unassigned Indictments** radio button and no cases appear in the grid because the county selection is blank.

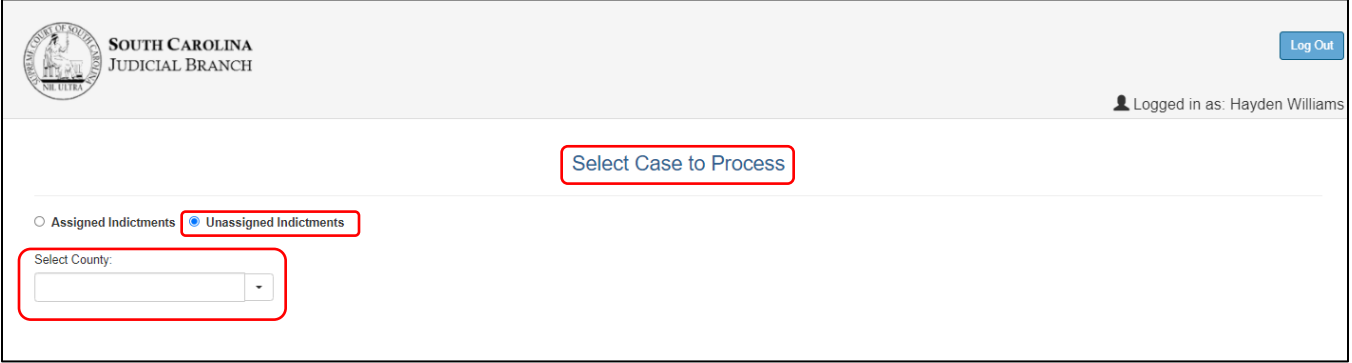

*Figure 6 – "Select Case to Process" screen - first time logging-in – Unassigned Indictments view*

7. If this is not the first time the defense attorney has accessed the application and has one or more cases with a **Sentence Sheet Status** of anything other than "Incomplete", then the application opens to the **Assigned Indictments** radio button and view. The **Assigned Indictments** view does not have a county selection field.

|   |                        |   |                                               |                          |   |                                                 |                    |                                                 | Logged in as: Hayden Williams |
|---|------------------------|---|-----------------------------------------------|--------------------------|---|-------------------------------------------------|--------------------|-------------------------------------------------|-------------------------------|
|   |                        |   |                                               |                          |   | <b>Select Case to Process</b>                   |                    |                                                 |                               |
|   | • Assigned Indictments |   | O Unassigned Indictments                      |                          |   |                                                 |                    |                                                 |                               |
|   | <b>Case Number</b>     |   | <b>Defendant</b>                              | <b>Indictment Number</b> |   | <b>Charge</b>                                   | <b>Arrest Date</b> | <b>Plea To Charge Desc</b>                      | <b>Sentence Sheet Status</b>  |
|   |                        | ۳ | ۳                                             |                          | ۳ | Y                                               | ۳                  | Y                                               |                               |
|   | KAFPH4 GS3             |   | Chandler Hawthorne Aacorn III 2021GS221000082 |                          |   | DUI / Driving under the Influence, .10 but les  |                    | DUI / Driving under the Influence Presentencing |                               |
|   | KAFPH42 GS4            |   | Jane Doe                                      | 2021GS22000484           |   | DUI / Driving under the Influence. . 16 or high |                    | DUI / Driving under the Influence Presentencing |                               |
|   | KAFPH42 GS2            |   | Catherine Carmelina Caaron Jr 2021GS22000482  |                          |   | DUI / Driving under the Influence, .16 or high  |                    | DUI / Driving under the Influence Presentencing |                               |
|   | KAFPH4 GS5             |   | Anderson Cooper Aacorn Jr.                    | 2021GS221000085          |   | DUI / Driving under the Influence, .10 but les  |                    | DUI / Driving under the Influence Presentencing |                               |
|   | KAFPH4 GS6             |   | Anderson Cooper Aacorn Jr.                    | 2021GS221000085          |   | DUI / Driving under the Influence, .10 but les  |                    | DUI / Driving under the Influence Presentencing |                               |
|   | KAFPH4 GS7             |   | Anderson Cooper Aacorn Jr.                    | 2021GS221000085          |   | DUI / Driving under the Influence, .10 but les  |                    | DUI / Driving under the Influence Presentencing |                               |
|   | KAFPH4 GS31            |   | Andrew Watson Aacorn Sr.                      | 2021GS221000281          |   | DUI / Driving under the Influence, .10 but les  |                    | DUI / Driving under the Influence Signed One    |                               |
| 8 | KAFPH4 GS33            |   | Frederick Franklin Caaron III                 | 2021GS221000283          |   | DUI / Driving under the Influence. . 10 but les |                    | DUI / Driving under the Influence Signed One    |                               |
| 9 | KAFPH4 GS30            |   | Joe Henry                                     | 2021GS221000280          |   | DUI / Driving under the Influence, .10 but les  |                    | DUI / Driving under the Influence Signed One    |                               |
|   | KAFPH4 GS10            |   | Nathanial Hawthorne Aacorn                    | 2021GS221000087          |   | DUI / Driving under the Influence, .10 but les  |                    | DUI / Driving under the Influence Signed Both   |                               |

*Figure 7 - "Select Case to Process" screen - Assigned Indictments view*

### **Unassigned Indictments**

Before a case is pulled into the **SCJB Electronic Sentence Sheet** application it must be viewed by either the solicitor or the defense attorney. Cases that have never been viewed have a "Sentence Sheet Status" of "Incomplete". (**Note**: the electronic **Sentencing Sheet** database is separate from the **CMS** database.) In order to see these cases, the defense attorney must select the **Unassigned Indictments** radio button and select a county in the **Select County** drop-down box. Once he/she does this, four search boxes appear (see **Figure 9**).

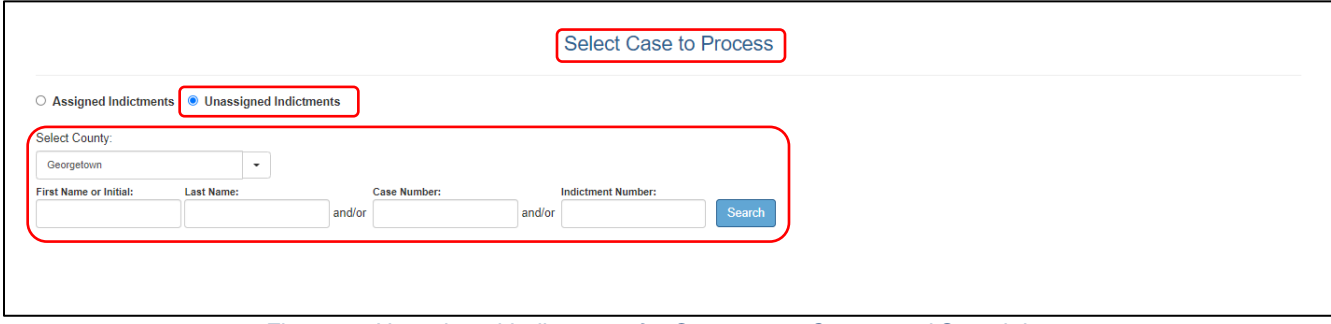

*Figure 8 - Unassigned Indictments for Georgetown County and Search boxes*

If the defense attorney knows the complete case or indictment number, he or she can enter one or both into the respective fields on the screen and click the **Search** button to pull up that specific case/indictment.

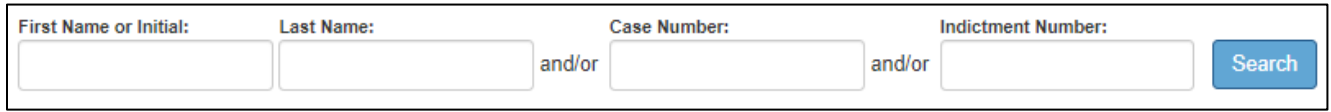

*Figure 9 - Four search fields for Unassigned Indictments*

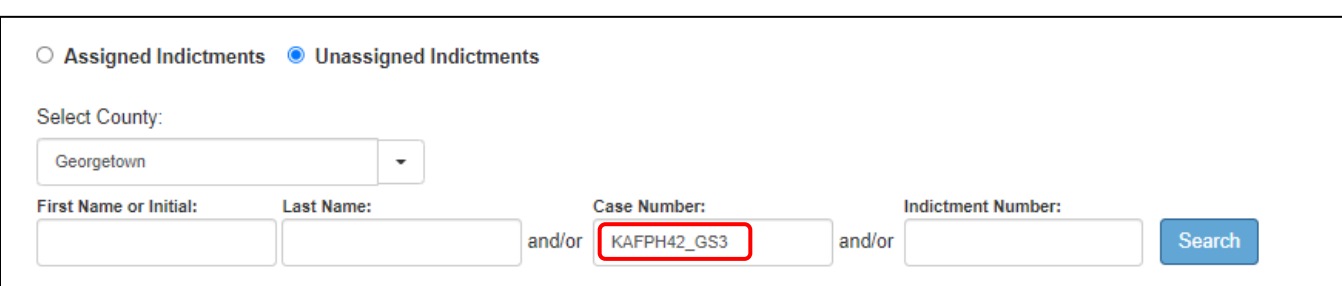

*Figure 10 - Searching on just "Case Number"*

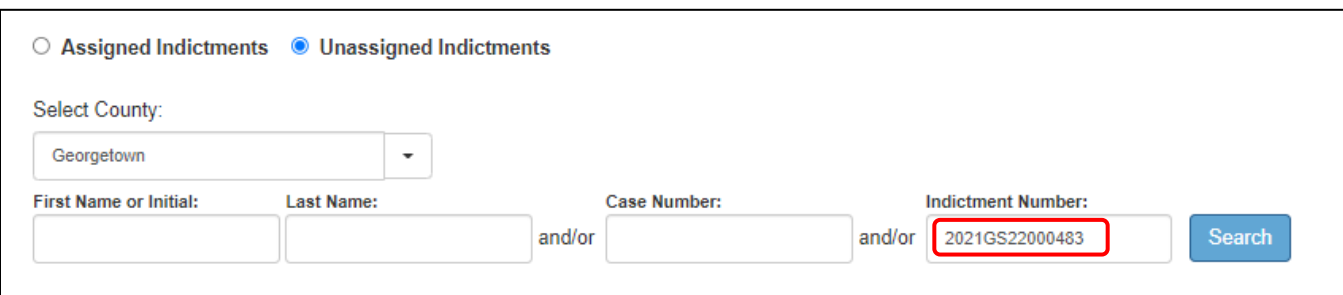

*Figure 11 - Searching on just "Indictment Number"*

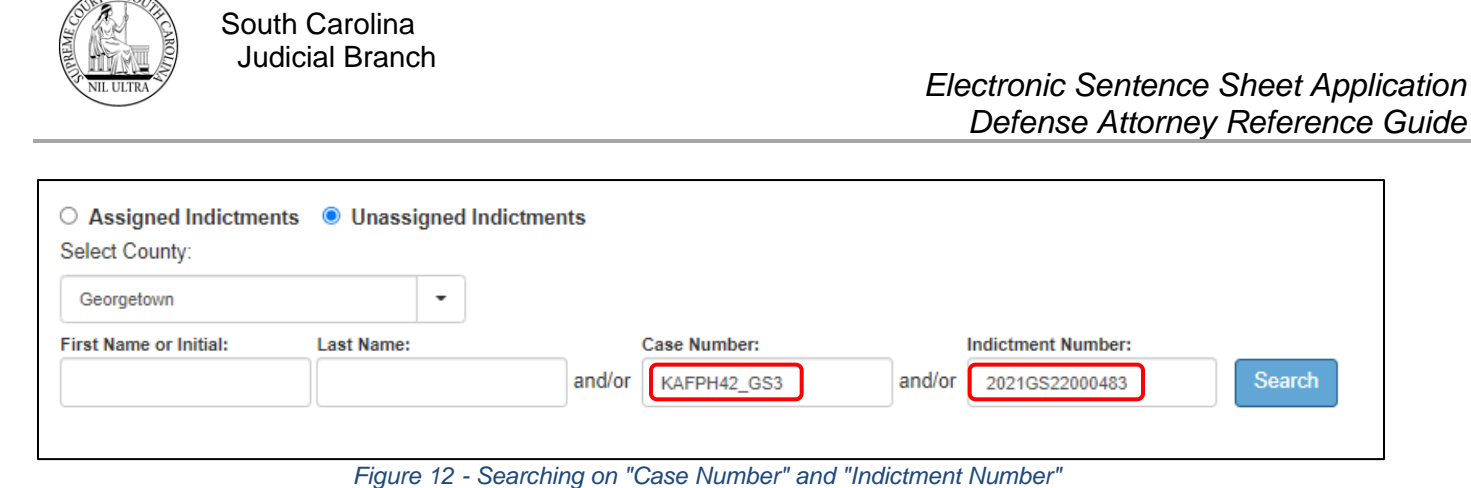

However, if the defense attorney only has a partial first and last name of the defendant, he or she can enter that information into the **First Name** and **Last Name** fields and click **Search**. This may pull up several cases with similar first and last name information. The defense attorney can enter something as short as an initial or first letter of a first and last name and run a search. In the examples below, a lowercase letter "J" and "D" are entered in the **First Name** and **Last Name** fields respectively. When the **Search** button is clicked, the result is 5 cases all of which have **Defendant** names (First and Last) that begin with "J" and "D". Entering a value in both **First** and **Last** name fields is only required when a value is entered in **First Name**. The defense attorney can enter just the **Last** name for a valid search.

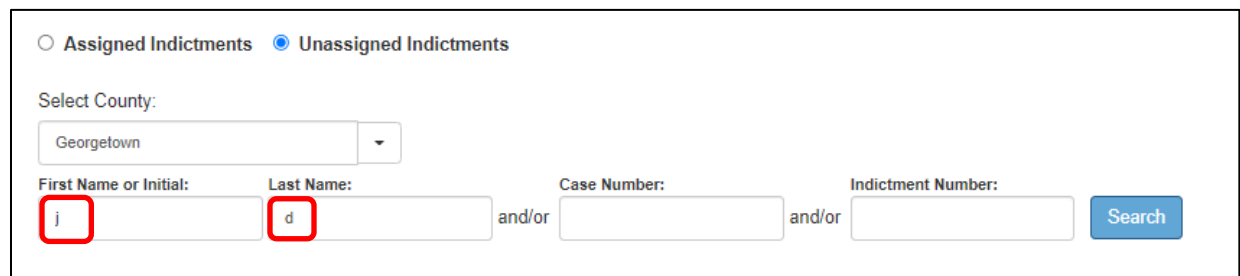

*Figure 13 - Search fields for First Name and Last Name with single letters.*

|                                                                                                    |                    | ○ Assigned Indictments ● Unassigned Indictments |                   |        |                                                           |                    |                                                 |                              |  |
|----------------------------------------------------------------------------------------------------|--------------------|-------------------------------------------------|-------------------|--------|-----------------------------------------------------------|--------------------|-------------------------------------------------|------------------------------|--|
|                                                                                                    | Select County:     |                                                 |                   |        |                                                           |                    |                                                 |                              |  |
| Georgetown<br>$\cdot$                                                                                  |                    |                                                 |                   |        |                                                           |                    |                                                 |                              |  |
| <b>First Name or Initial:</b><br><b>Last Name:</b><br><b>Case Number:</b><br><b>Indictment Number:</b> |                    |                                                 |                   |        |                                                           |                    |                                                 |                              |  |
|                                                                                                    |                    | d                                               | and/or            | and/or | Search                                                    |                    |                                                 |                              |  |
|                                                                                                    |                    |                                                 |                   |        |                                                           |                    |                                                 |                              |  |
| #                                                                                                    | <b>Case Number</b> | <b>Defendant</b>                                | Indictment Number |        | Charge                                                    | <b>Arrest Date</b> | <b>Plea To Charge Desc</b>                      | <b>Sentence Sheet Status</b> |  |
|                                                                                                    |                    |                                                 |                   |        |                                                           |                    |                                                 |                              |  |
|                                                                                                    |                    |                                                 |                   |        |                                                           |                    |                                                 |                              |  |
|                                                                                                    | KAFPH42 GS3        | John Doe                                        | 2021GS22000483    |        | DUI / Driving under the Influence, .16 or high 08/24/2021 |                    | DUI / Driving under the Influence Signed One    |                              |  |
| $\overline{\mathbf{2}}$                                                                                | KAFPH42 GS4        | Jane Doe                                        | 2021GS22000484    |        | DUI / Driving under the Influence, .16 or high 08/24/2021 |                    | DUI / Driving under the Influence Presentencing |                              |  |
|                                                                                                    | KAFPH42 GS8        | John Doe                                        | 2021GS22000488    |        | DUI / Driving under the Influence, .16 or high 08/24/2021 |                    | DUI / Driving under the Influence Signed One    |                              |  |
|                                                                                                    | KAFPH42 GS9        | John Doe                                        | 2021GS22000489    |        | DUI / Driving under the Influence, .10 but les 08/24/2021 |                    |                                                 | Incomplete                   |  |

*Figure 14 - Results of search as shown in Figure 13.*

 $T$  OF So-

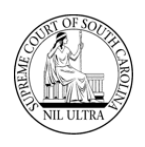

The search may bring up a grid with one or more records. If a large number of cases appear in the grid and the solicitor needs to narrow the search beyond what is available in the main search fields, he/she can use the filter fields above each column in the grid (as described in detail under **Assigned Indictments**, p.8) to do so.

**Note**: The defense attorney needs to be aware that if he/she removes any of the search values in the main search fields shown in **Figure 9**, the grid will disappear immediately.

Entering "Jane" and "Doe" in the **First** and **Last** name fields pulls up one case in the grid, as shown in **Figure 16**.

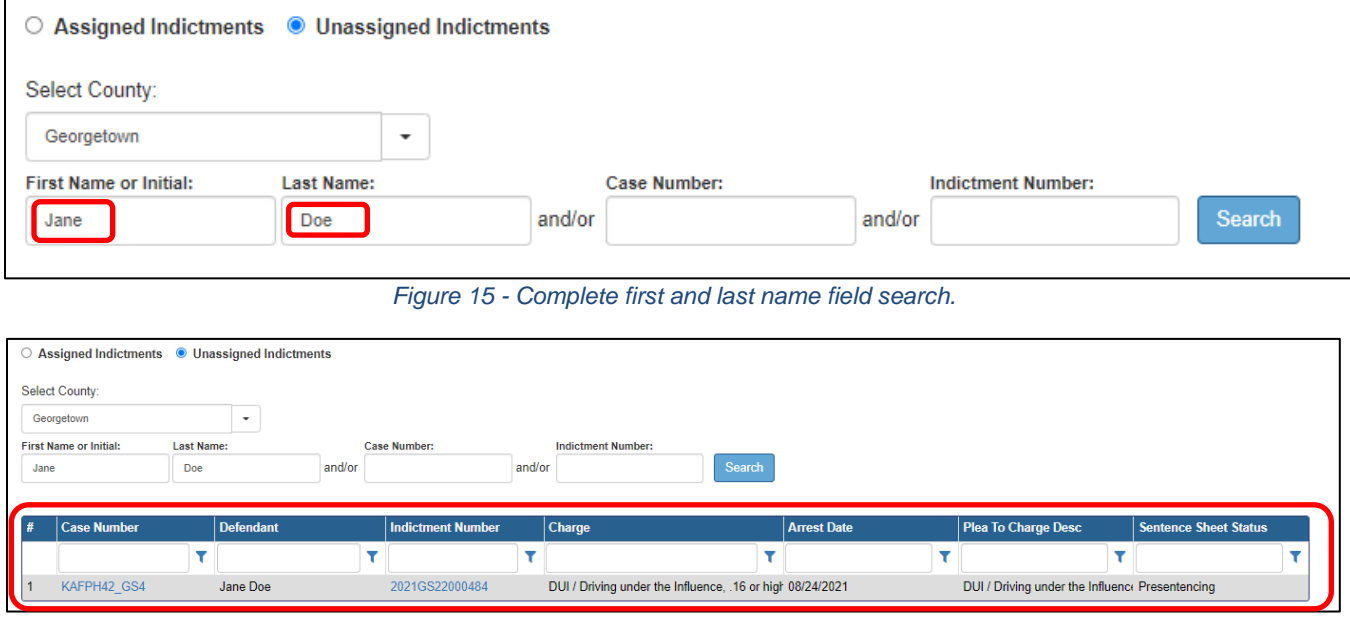

*Figure 16 - Results of full name search*

# **Assigned Indictments**

The defense attorney can filter on one or more of the filter fields located below each column heading. If the defense attorney knows the full or partial number of a case he/she needs to pull into the electronic **Sentence Sheet** database, he/she can begin to type that case number into the filter field of the "Case Number" column in the grid. The system does a real-time load of cases based on what is typed in the filter. (See **Figure 17**.)

|   |                                                               |                                               |                          |  | <b>Select Case to Process</b>                   |  |                    |  |                                                 |                              |  |  |  |
|---|---------------------------------------------------------------|-----------------------------------------------|--------------------------|--|-------------------------------------------------|--|--------------------|--|-------------------------------------------------|------------------------------|--|--|--|
|   | $\bullet$ Assigned Indictments $\circ$ Unassigned Indictments |                                               |                          |  |                                                 |  |                    |  |                                                 |                              |  |  |  |
|   |                                                               |                                               |                          |  |                                                 |  |                    |  |                                                 |                              |  |  |  |
|   | Case Number                                                   | <b>Defendant</b>                              | <b>Indictment Number</b> |  | Charge                                          |  | <b>Arrest Date</b> |  | Plea To Charge Desc                             | <b>Sentence Sheet Status</b> |  |  |  |
|   | KAFPH4                                                        |                                               |                          |  |                                                 |  |                    |  |                                                 |                              |  |  |  |
|   | KAFPH4 GS3                                                    | Chandler Hawthorne Aacorn III 2021GS221000082 |                          |  | DUI / Driving under the Influence, .10 but les  |  |                    |  | DUI / Driving under the Influence Presentencing |                              |  |  |  |
| ۷ | KAFPH42 GS1                                                   | Alexander Horrace Aaronson                    | 2021GS221000481          |  | DUI / Driving under the Influence, .10 but les  |  |                    |  | DUI / Driving under the Influence Presentencing |                              |  |  |  |
|   | KAFPH42 GS13                                                  | William Howard Baaron III                     | 2021GS22000495           |  | DUI / Driving under the Influence, .10 but les  |  |                    |  | DUI / Driving under the Influence Presentencing |                              |  |  |  |
|   | KAFPH42 GS14                                                  | William Howard Baaron III                     | 2021GS22000495           |  | DUI / Driving under the Influence. . 10 but les |  |                    |  | DUI / Driving under the Influence Presentencing |                              |  |  |  |
|   | KAFPH42 GS15                                                  | William Howard Baaron III                     | 2021GS22000495           |  | DUI / Driving under the Influence, .10 but les  |  |                    |  | DUI / Driving under the Influence Presentencing |                              |  |  |  |

*Figure 17 - Example of Filtering on Partial Case*

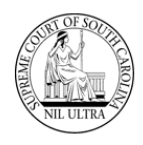

The default setting for the filter is "Contains"; however, the solicitor can change the filtering by clicking the "Filter" icon and selecting a different option from the list. (See **Figure 18**.)

| # | <b>Case Number</b> |  |                         |  |  |  |  |
|---|--------------------|--|-------------------------|--|--|--|--|
|   | KAFPH4             |  |                         |  |  |  |  |
|   | KAFPH4 GS20        |  | Begins with             |  |  |  |  |
| 2 | KAFPH4 GS21        |  | $\vee$ Contains         |  |  |  |  |
| 3 | KAFPH4 GS22        |  | Doesn't contain         |  |  |  |  |
| 4 | KAFPH4 GS23        |  | Fnds with               |  |  |  |  |
| 5 | KAFPH4 GS24        |  | Equals<br>Doesn't equal |  |  |  |  |
| 6 | KAFPH4 GS25        |  | Like $("%', '')$        |  |  |  |  |

*Figure 18 - Filter Icon and Filtering Options List*

Hover the mouse pointer over a column separation line and click the left mouse button to get a doublesided arrow. While holding the left mouse button down, slide the mouse to the right to expand column size as needed.

| <b>Plea To Charge Desc</b>                           | Si ntence Sheet Status | <b>Plea To Charge Desc</b>                                            | <b>Continued Street</b> |
|------------------------------------------------------|------------------------|-----------------------------------------------------------------------|-------------------------|
|                                                      |                        |                                                                       |                         |
| DUI / Driving under the Influence, .10 Clerk Signed  |                        | DUI / Driving under the Influence, .10 but less than .16, 1st Offense | <b>Clerk Signed</b>     |
| DUI / Driving under the Influence, .10 Signed Both   |                        | DUI / Driving under the Influence, 1/2 of less than .16, 1st Offense  | <b>Signed Both</b>      |
| DUI / Driving under the Influence, .16 Presentencing |                        | DUI / Driving under the Influence, .16 r higher, 1st Offense          | Presentencing           |
| DUI / Driving under the Influence, .10 Presentencing |                        | DUI / Driving under the Influence, .10 but less than .16, 1st Offense | Presentencino           |
| <b>Before</b>                                        |                        | After                                                                 |                         |

*Figure 19 - Before and After examples of column expansion*

Click on **Case Number** or **Indictment Number** to access the electronic Sentence Sheet. Either one opens the electronic Sentence Sheet screen where a collapsible duplicate of the **Select Case to Process** screen and grid (labeled **Case Selection**, as shown in **Figure 21**) appears at the top of the screen to make it easy for users to move to another case's electronic Sentence Sheet without having to logout.

| # | <b>Case Number</b> | <b>Defendant</b>                              | <b>Indictment Number</b> |  |  |  |
|---|--------------------|-----------------------------------------------|--------------------------|--|--|--|
|   | <b>KAFP</b>        |                                               |                          |  |  |  |
|   | KAFPH4 GS1         | Andrew Watson Aacorn Sr.                      | 2021GS221000080          |  |  |  |
| 2 | KAFPH4 GS2         | Benjamin Bartlett Aacorn IV                   | 2021GS221000081          |  |  |  |
| 3 | KAFPH4 GS3         | Chandler Hawthorne Aacorn III 2021GS221000082 |                          |  |  |  |
| 4 | KAFPH4_GS4         | Christina Caarlson Aacorn III                 | 2021GS221000084          |  |  |  |

*Figure 20 - Case Number link to electronic Sentence Sheet*

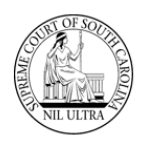

|                  | <b>SOUTH CAROLINA</b><br><b>JUDICIAL BRANCH</b> |   |                                                 |                          |   |                                                |                    |   |                                              | Logged in as: Hayden Williams | Log Out |
|------------------|-------------------------------------------------|---|-------------------------------------------------|--------------------------|---|------------------------------------------------|--------------------|---|----------------------------------------------|-------------------------------|---------|
|                  | Case Selection                                  |   |                                                 |                          |   |                                                |                    |   |                                              |                               |         |
|                  |                                                 |   | ● Assigned Indictments ○ Unassigned Indictments |                          |   |                                                |                    |   |                                              |                               |         |
|                  |                                                 |   |                                                 |                          |   |                                                |                    |   |                                              |                               |         |
|                  | <b>Case Number</b>                              |   | <b>Defendant</b>                                | <b>Indictment Number</b> |   | Charge                                         | <b>Arrest Date</b> |   | <b>Plea To Charge Desc</b>                   | <b>Sentence Sheet Status</b>  |         |
|                  | KAFPH4_GS                                       | Y |                                                 |                          | Y |                                                |                    | v | Y                                            |                               |         |
| 11               | KAFPH4 GS4                                      |   | Christina Caarlson Aacorn III                   | 2021GS221000084          |   | DUI / Driving under the Influence, .16 or high |                    |   | DUI / Driving under the Influence In Process |                               |         |
| 12 <sup>2</sup>  | KAFPH4_GS32                                     |   | Alfred William Baaron Sr                        | 2021GS221000282          |   | DUI / Driving under the Influence, .16 or high |                    |   | DUI / Driving under the Influence In Process |                               |         |
| 13 <sup>13</sup> | KAFPH4 GS2                                      |   | Benjamin Bartlett Aacorn IV                     | 2021GS221000081          |   | DUI / Driving under the Influence, .16 or high |                    |   | DUI / Driving under the Influence In Process |                               |         |

*Figure 21 - Collapsible "Case Selection" section at top of electronic Sentence Sheet*

A **Refresh Status** button appears between the **Case Selection** grid and the first section of the electronic Sentence Sheet, the **Defendant and Charge Information** section. This button allows the user to refresh the status of the current indictment at any time.

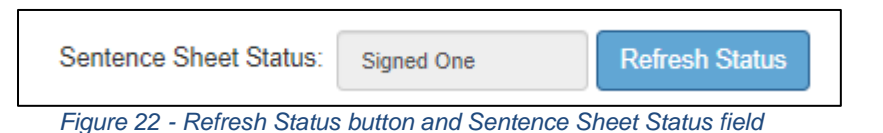

There are four sections to the electronic Sentence Sheet:

- ❖ Defendant and Charge Information
- ❖ Sentencing Recommendations/Ranges
- ❖ Sentencing Information
- ❖ Financial Information

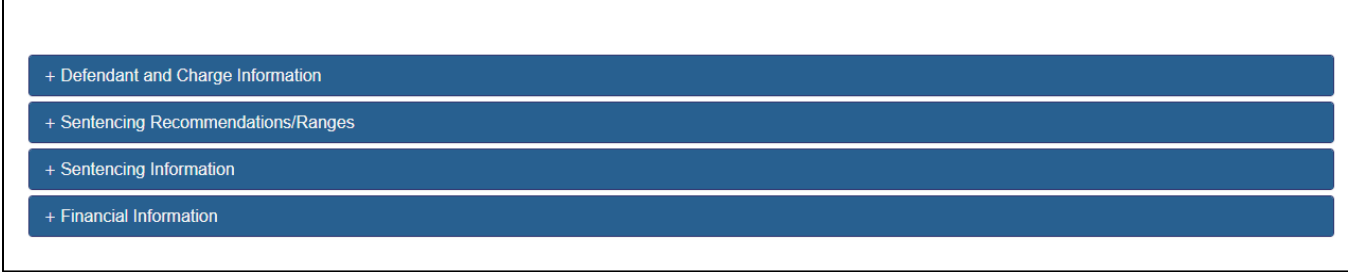

*Figure 23 - Four Collapsible Sections of electronic Sentence Sheet*

The fields within each section are enabled or protected based on the role of the person logged-in. While any log-in user can view a section, only specific users (solicitor, defense attorney, judge, law clerk, or clerk of court) can enter or change data in a particular section.

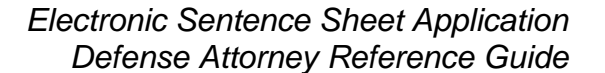

## **Defendant and Charge Information Section**

This section belongs to the solicitor and the defense attorney. When a defense attorney clicks on a case number or indictment number the **Defendant and Charge Information** section and the **Sentencing Recommendations/Ranges** section open. The **Defendant and Charge Information** fields are populated from the case data in **CMS**. If any information is missing in this section, for example a defendant's date of birth, it means that it is missing in **CMS**. Updating any information on this screen and saving it does not update those fields in **CMS**. And, if this information gets updated in **CMS** at a later time, it is not updated to the electronic Sentence Sheet record. (However, if the solicitor, defense attorney, or court reporter on the electronic Sentence Sheet are not listed as case parties in **CMS** when the clerk clicks the **Save to CMS** button on the clerk's **Select Case for Disposition** screen, then corresponding case parties will be created in **CMS**.)

As soon as the case is pulled into the **Electronic Sentence Sheet** application, its Sentence Sheet status changes from "Incomplete" to "Presentencing". It does not need to be saved before the status is changed. Just viewing the case in the electronic Sentence Sheet changes it.

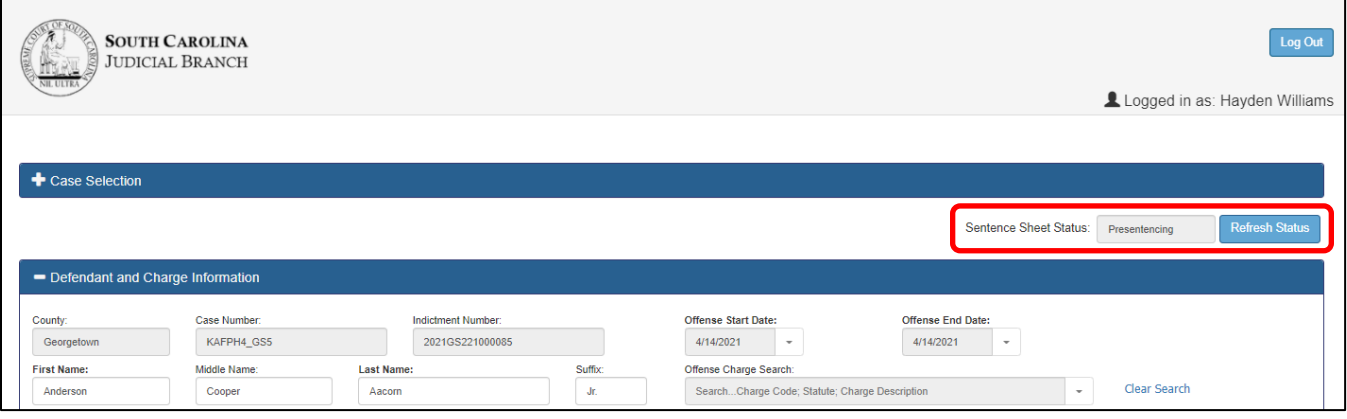

*Figure 24 - The "Sentence Sheet Status" value and Refresh Status button appear above the "Defendant and Charge Information".*

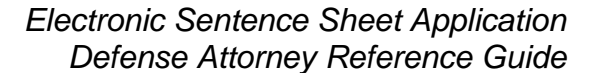

Unlike the solicitor, the defense attorney cannot enter the **Guilty Charge** in the **Defendant and Charge Information** section or make any changes to the **Sentencing Recommendations/Ranges** section. He/she can update the defendant information and change the active defense attorney (see **Figure 25**).

South Carolina Judicial Branch

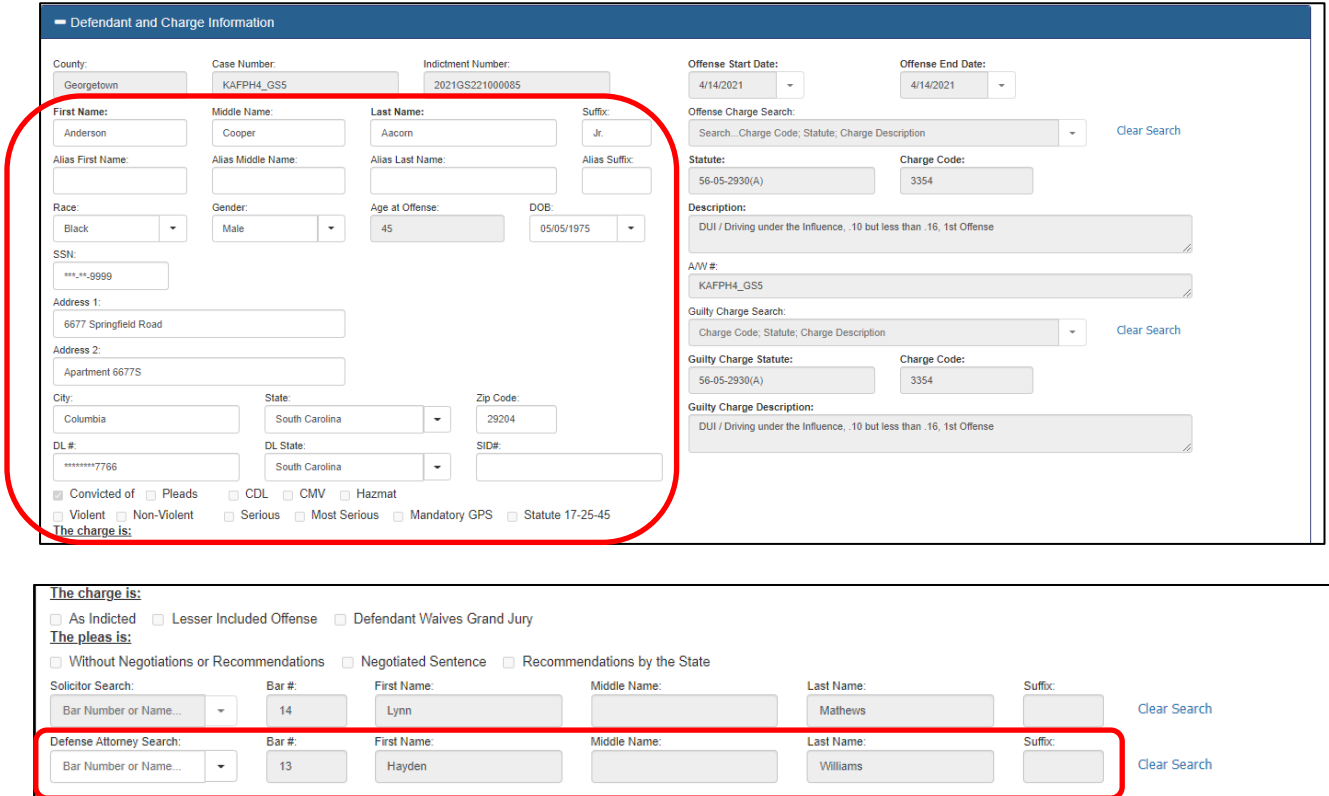

*Figure 25 - Full "Defendant and Charge Information" section for the defense attorney*

Since the solicitor has not entered the guilty charge yet, the only thing the defense attorney can do is save his/her changes or print a draft of the Sentence Sheet. **Figure 26** shows all the buttons that appear at the bottom of the electronic Sentence Sheet for a defense attorney. **Note:** only the **Save** and **Print** buttons are enabled at this time.

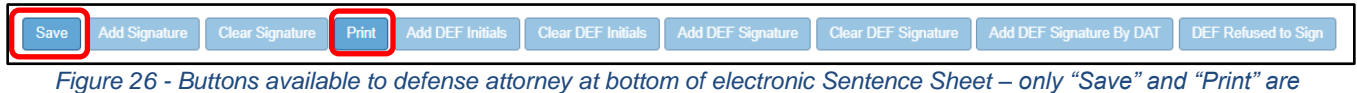

*enabled.*

The defense attorney can view the **Sentencing Recommendations/Ranges** section and the two other sections, **Sentencing Information** and **Financial Information**, by clicking the small white "plus" sign to expand each section; however, he/she cannot make any changes - all of the fields are protected.

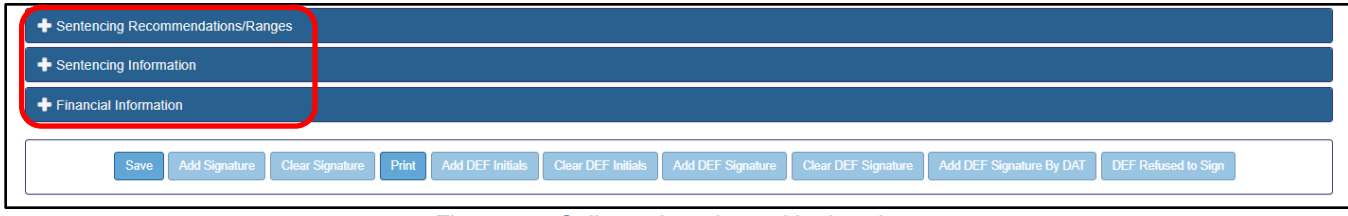

*Figure 27 - Collapsed sections with plus signs*

#### **Adding a Signature to an electronic Sentence Sheet for Defense Attorney**

Usually, the defense attorney will not add his/her signature until he/she gets at least a verbal confirmation from the solicitor that what has been entered in the electronic Sentence Sheet is what they want to do. Once the defense attorney is ready, he/she pulls up the case in the electronic Sentence Sheet and clicks the **Add Signature** button at the bottom of the screen (**Figure 28**). Clicking the **Add Signature** button saves any changes to the screen, adds a signature record for the defense attorney to the Signature table and displays a "Signature Saved Successfully" message at the bottom of the screen (**Figure 29**).

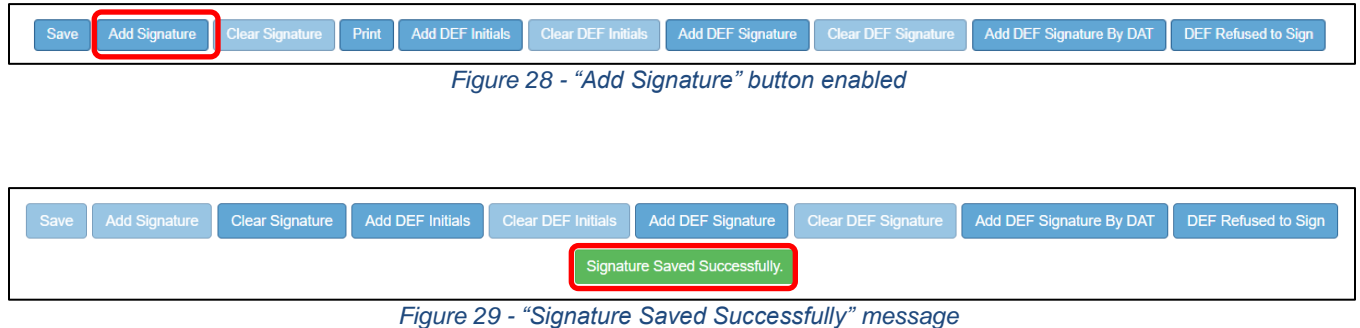

Once the defense attorney has signed, all the fields in the **Defendant and Charge Information** section are protected and cannot be changed by the defense attorney or the solicitor unless the defense attorney clicks the **Clear Signature** button. However, the defense attorney is still able to update the defendant demographic information after the solicitor has signed.

**See the section "Adding a signature to an electronic Sentence Sheet for the Defendant" for information on adding defendant signature and initials on p. 17.**

### **Sentence Sheet Status**

If the defense attorney clicked the **Add Signature** button back on the electronic Sentence Sheet screen, the "Sentence Sheet Status" value displays as "Signed One" now in the **Case Selection** grid. The fact that the text of "Signed One" is in bold indicates the defense attorney is the attorney who signed first (as seen in **Figure 30**). The reason that case numbers do not appear in numerical order in the "Case Number" column has to do with the established sort order. The established sort order is based on the values in the "Sentence Sheet Status" column. These are (in sort order): "Presentencing", "Signed One", "Signed Both", "In Process", "Judge Signed", "Clerk Signed", and "Signed All".

|                | <b>Case Number</b> | <b>Defendant</b>              | <b>Indictment Number</b> | Charge                                          | <b>Arrest Date</b> | <b>Plea To Charge Desc</b>                  | <b>Sentence Sheet Status</b> |
|----------------|--------------------|-------------------------------|--------------------------|-------------------------------------------------|--------------------|---------------------------------------------|------------------------------|
|                |                    |                               |                          |                                                 |                    |                                             |                              |
|                | KAFPH4 GS5         | Anderson Cooper Aacorn Jr.    | 2021GS221000085          | DUI / Driving under the Influence. 10 but les   |                    | DUI / Driving under the Influ Presentencing |                              |
| $\overline{2}$ | KAFPH4 GS6         | Anderson Cooper Aacorn Jr.    | 2021GS221000085          | DUI / Driving under the Influence, .10 but les  |                    | DUI / Driving under the Influ Presentencing |                              |
|                | KAFPH4 GS7         | Anderson Cooper Aacorn Jr.    | 2021GS221000085          | DUI / Driving under the Influence, 10 but les   |                    | DUI / Driving under the Influ Presentencing |                              |
|                | KAFPH4 GS3         | Chandler Hawthorne Aacorn III | 2021GS221000082          | DUI / Driving under the Influence. . 10 but les |                    | DUI / Driving under the Influ Presentencing |                              |
| 5              | KAFPH4 GS30        | Joe Henry                     | 2021GS221000280          | DUI / Driving under the Influence. 10 but les   |                    | DUI / Driving under the Influ Presentencing |                              |
| 6              | KAFPH4 GS31        | Andrew Watson Aacorn Sr.      | 2021GS221000281          | DUI / Driving under the Influence, .10 but les  |                    | DUI / Driving under the Infine Signed One   |                              |
|                | KAFPH4 GS33        | Frederick Franklin Caaron III | 2021GS221000283          | DUI / Driving under the Influence. . 10 but les |                    | DUI / Driving under the Infl. Signed One    |                              |
| 8              | KAFPH4_GS2         | Benjamin Bartlett Aacorn IV   | 2021GS221000081          | DUI / Driving under the Influence. 16 or high   |                    | DUI / Driving under the Inflat Signed One   |                              |
| $\overline{9}$ | KAFPH4 GS32        | Alfred William Baaron Sr      | 2021GS221000282          | DUI / Driving under the Influence, 16 or high   |                    | DUI / Driving under the Influ Signed One    |                              |
| 10             | KAFPH4 GS10        | Nathanial Hawthorne Aacorn    | 2021GS221000087          | DUI / Driving under the Influence, 10 but les   |                    | DUI / Driving under the Influ Signed Both   |                              |

*Figure 30 - "Signed One" values in the "Sentence Sheet Status" column for defense attorney – bolded*

If the solicitor signs a Sentence Sheet before the defense attorney, then the "Signed One" in the defense attorney's grid does not display in bold (as seen in **Figure 31**). See note on page 11.

|                | Assigned Indictments | <b>Unassigned Indictments</b>                 |                          |                                                 |                    |                                             |                              |
|----------------|----------------------|-----------------------------------------------|--------------------------|-------------------------------------------------|--------------------|---------------------------------------------|------------------------------|
| #              | <b>Case Number</b>   | <b>Defendant</b>                              | <b>Indictment Number</b> | Charge                                          | <b>Arrest Date</b> | <b>Plea To Charge Desc</b>                  | <b>Sentence Sheet Status</b> |
|                |                      |                                               |                          |                                                 |                    |                                             |                              |
|                | KAFPH4 GS5           | Anderson Cooper Aacorn Jr.                    | 2021GS221000085          | DUI / Driving under the Influence, .10 but les  |                    | DUI / Driving under the Influ Presentencing |                              |
| $\overline{2}$ | KAFPH4 GS6           | Anderson Cooper Aacorn Jr.                    | 2021GS221000085          | DUI / Driving under the Influence, .10 but les  |                    | DUI / Driving under the Influ Presentencing |                              |
|                | KAFPH4 GS7           | Anderson Cooper Aacorn Jr.                    | 2021GS221000085          | DUI / Driving under the Influence, .10 but les  |                    | DUI / Driving under the Influ Presentencing |                              |
|                | KAFPH4 GS3           | Chandler Hawthorne Aacorn III 2021GS221000082 |                          | DUI / Driving under the Influence, .10 but les  |                    | DUI / Driving under the Influ Presentencing |                              |
| 5              | KAFPH4 GS30          | Joe Henry                                     | 2021GS221000280          | DUI / Driving under the Influence, .10 but les  |                    | DUI / Driving under the Influ Presentencing |                              |
| 6              | KAFPH4 GS31          | Andrew Watson Aacorn Sr.                      | 2021GS221000281          | DUI / Driving under the Influence. . 10 but les |                    | DUI / Driving under the Influ Signed One    |                              |
|                | KAFPH4 GS33          | <b>Frederick Franklin Caaron III</b>          | 2021GS221000283          | DUI / Driving under the Influence, .10 but les  |                    | DUI / Driving under the Influ Signed One    |                              |
| 8              | KAFPH4 GS2           | Benjamin Bartlett Aacorn IV                   | 2021GS221000081          | DUI / Driving under the Influence, .16 or high  |                    | DUI / Driving under the Influ Signed One    |                              |
| 9              | KAFPH4 GS3           | Alfred William Baaron Sr                      | 2021GS221000282          | DUI / Driving under the Influence, .16 or high  |                    | DUI / Driving under the Infl. Signed One    |                              |
| 10             | KAFPH4_GS1           | Nathanial Hawthorne Aacorn                    | 2021GS221000087          | DUI / Driving under the Influence, .10 but les  |                    | DUI / Driving under the Infl                | Signed Both                  |

*Figure 31 - Assigned Indictments grid of the solicitor showing a "Signed One" value not bolded*

The defense attorney can further confirm that he/she was not the one signing first by pulling up the case's electronic Sentence Sheet and scrolling to the bottom of the screen. If the **Add Signature** button is still enabled for the defense attorney, and the **Clear Signature** button is not enabled (as shown in **Figure 32**), then the defense attorney knows he/she did not sign first. Once either the defense attorney adds his/her signature to the electronic Sentence Sheet, the fields in the first two sections are protected, and, therefore, cannot be saved. Likewise, if the defense attorney has not signed the electronic Sentence Sheet, then he/she would not need to clear his/her signature – therefore, the **Clear Signature** button is protected.

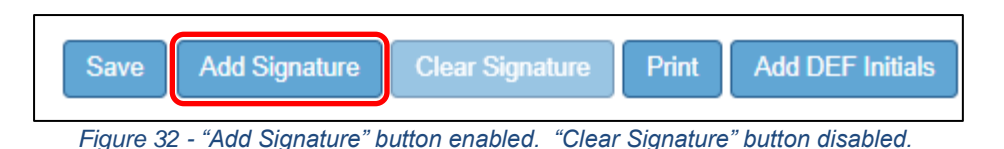

If the defense attorney clicks the **Add Signature** button and checks the **Sentence Sheet Status** in the **Case Selection** grid, "Signed One" is now bolded. The "Signed One" value does not change to "Signed Both" until the solicitor, the defense attorney, and the defendant have signed.

|     | O Assigned Indictment | <b>Unassigned Indictments</b>                 |                          |                                                |                    |                                             |                              |
|-----|-----------------------|-----------------------------------------------|--------------------------|------------------------------------------------|--------------------|---------------------------------------------|------------------------------|
|     | <b>Case Number</b>    | <b>Defendant</b>                              | <b>Indictment Number</b> | Charge                                         | <b>Arrest Date</b> | <b>Plea To Charge Desc</b>                  | <b>Sentence Sheet Status</b> |
|     |                       |                                               |                          |                                                |                    |                                             |                              |
|     | KAFPH4 GS5            | Anderson Cooper Aacorn Jr.                    | 2021GS221000085          | DUI / Driving under the Influence, .10 but les |                    | DUI / Driving under the Influ Presentencing |                              |
|     | KAFPH4 GS6            | Anderson Cooper Aacorn Jr.                    | 2021GS221000085          | DUI / Driving under the Influence, .10 but les |                    | DUI / Driving under the Influ Presentencing |                              |
|     | KAFPH4 GS7            | Anderson Cooper Aacorn Jr.                    | 2021GS221000085          | DUI / Driving under the Influence, .10 but les |                    | DUI / Driving under the Influ Presentencing |                              |
|     | KAFPH4 GS3            | Chandler Hawthorne Aacorn III 2021GS221000082 |                          | DUI / Driving under the Influence, .10 but les |                    | DUI / Driving under the Influ Presentencing |                              |
| -5  | KAFPH4 GS30           | Joe Henry                                     | 2021GS221000280          | DUI / Driving under the Influence, .10 but les |                    | DUI / Driving under the Influ Presentencing |                              |
| 6   | KAFPH4 GS31           | Andrew Watson Aacorn Sr.                      | 2021GS221000281          | DUI / Driving under the Influence, .10 but les |                    | DUI / Driving under the Influ Signed One    |                              |
|     | KAFPH4 GS33           | <b>Frederick Franklin Caaron III</b>          | 2021GS221000283          | DUI / Driving under the Influence, .10 but les |                    | DUI / Driving under the Influ Signed One    |                              |
| 8   | KAFPH4 GS2            | Benjamin Bartlett Aacorn IV                   | 2021GS221000081          | DUI / Driving under the Influence, .16 or high |                    | DUI / Driving under the Influ Signed One    |                              |
| و ا | KAFPH4_GS32           | Alfred William Baaron Sr                      | 2021GS221000282          | DUI / Driving under the Influence, .16 or high |                    | DUI / Driving under the Infla Signed One    |                              |
| 10  | KAFPH4 GS10           | Nathanial Hawthorne Aacorn                    | 2021GS221000087          | DUI / Driving under the Influence 10 but les   |                    | DUI / Driving under the Influ Signed Both   |                              |

*Figure 33 - Show the defense attorney's grid after signing as 2nd attorney – "Signed One" now bold*

As the case moves through the electronic Sentence Sheet workflow, the "Sentence Sheet Status" value will change from "Signed One" to the following:

- ❖ "Signed Both" when solicitor, defense attorney, and defendant have signed
- $\cdot \cdot$  "In Process" when judge is reviewing the case
- ❖ "Judge Signed" when judge has signed
- ❖ "Clerk Signed" when the clerk of court has signed
- ❖ "Signed All" when the sentence sheet has been signed completely
- ❖ "Completed" electronic Sentence Sheet is complete (case does not display in the grid)
- **Note** Depending on the resolution of your computer monitor, you may or may not see the "Signed One" value in bold in your grid.

### **Multiple Cases with Same Indictment Numbers**

It is possible for more than one case to have the same indictment number. If a defense attorney clicks on a case that has the same indictment number as other cases, the system goes out automatically and searches for other cases with that same indictment number. If any are found, they are pulled into the Sentence Sheet database and loaded into the **Select Case to Process** grid.

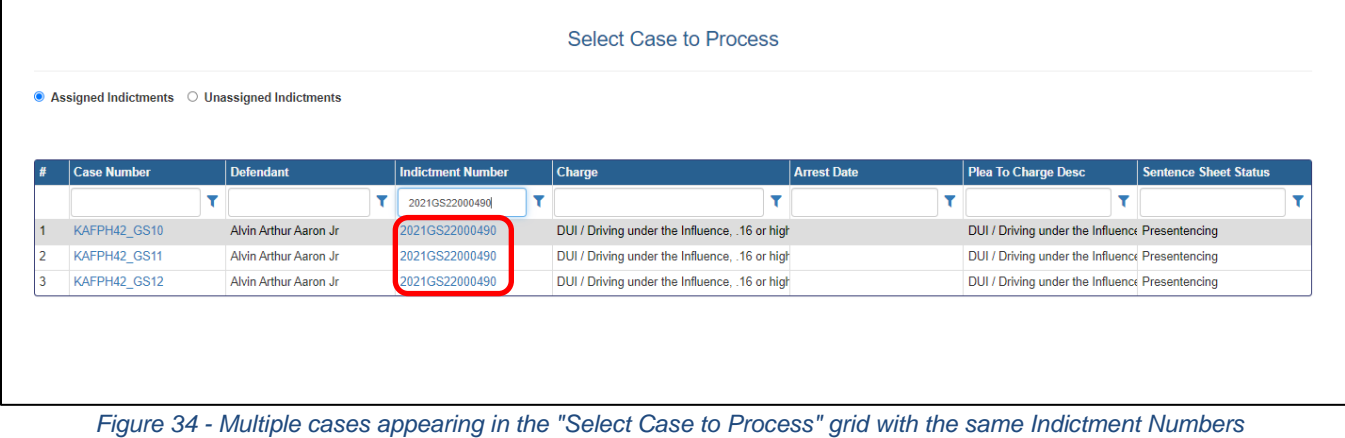

If a defense attorney clicks on an indictment number with multiple cases and the **Indictment/Warrant Verification** window appears with the message: "The warrant you selected has had its indictment number changed. Please reselect the warrant from the unassigned tab." (see **Figure 35**), the defense attorney needs to click the **Close Message and Refresh Case Selection** button and then click the **Unassigned Indictments** radio button.

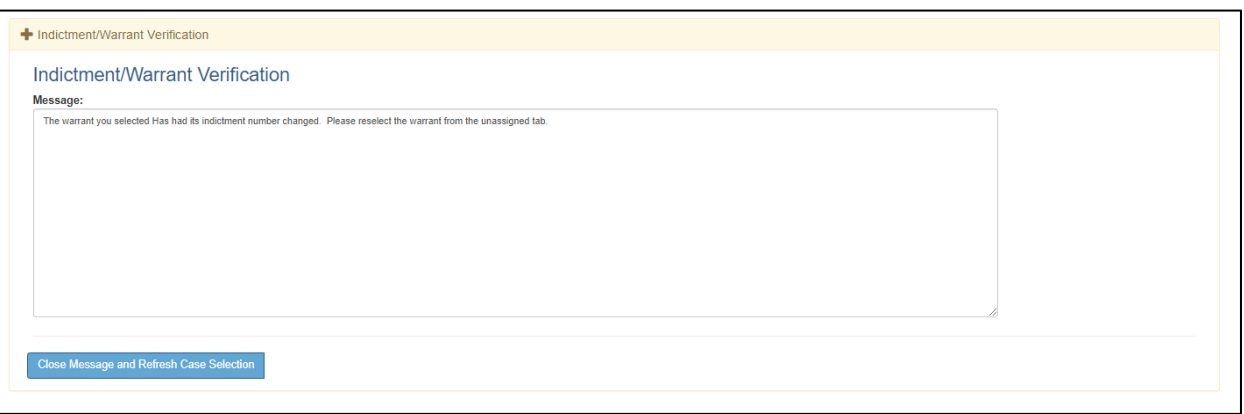

*Figure 35 - Indictment/Warrant Verification Window with indictment number has changed message*

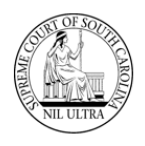

 Using the search fields, the defense attorney needs to find the case number that generated the message to determine if it is now listed as "Incomplete". If it is, then the case is no longer part of the indictment group, and the defense attorney can select it and start the process again. However, if the indictment number for this case should not have changed, then the defense attorney needs to contact the clerk of court to determine if a mistake has been made. (**Note**: Indictment numbers are changed in **CMS**).

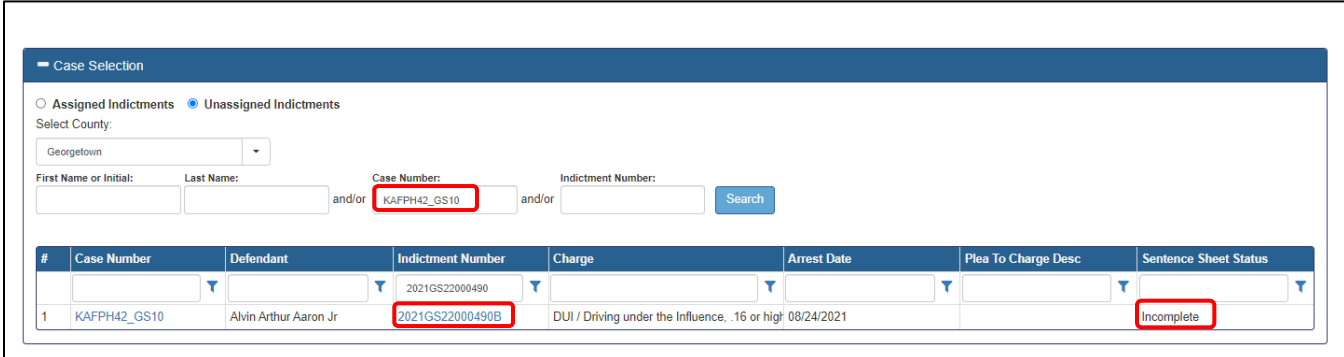

*Figure 36 - Unassigned indictments search on case number showing it now "Incomplete"*

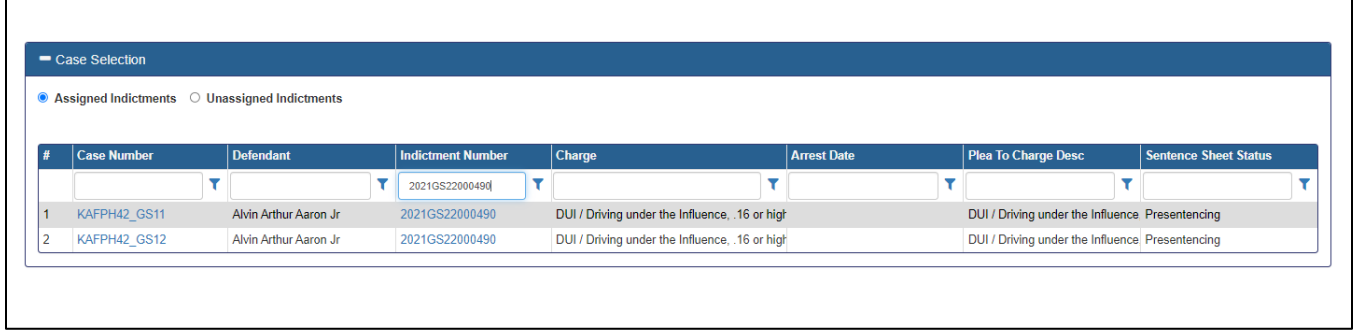

*Figure 37 - Assigned Indictments showing only two cases now for the indictment number – see Figure 34*

### **Adding a Signature to an electronic Sentence Sheet for the Defendant**

By design the defendant (**DEF**) cannot log into the **SCJB Electronic Sentence Sheet** application; he/she will not have a log in. However, the defense attorney (**DAT**) has access to signature and initial buttons for the defendant at the bottom of the electronic Sentence Sheet screen and can make these buttons available to the defendant by allowing him/her to select the appropriate button via the defense attorney's laptop or tablet. There is even a button indicating that the defense attorney is signing for the defendant and one indicating the defendant refuses to sign the electronic Sentence Sheet. There is a corresponding "clear" button except for the "Add DEF Signature by DAT" and the "DEF Refused to Sign buttons (**Figure 38**). The "Clear DEF Signature" clears all three DEF options.

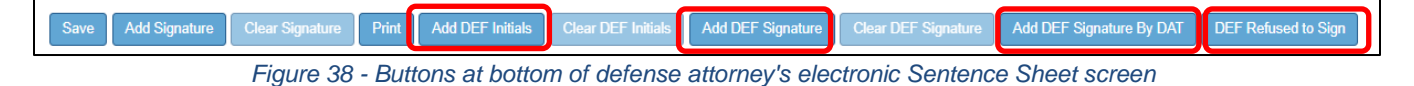

Explanation of buttons:

- ❖ **Add DEF Initials** only used when defendant has waived the Grand Jury (button clicked by defendant or judge); this is the first defense attorney or defendant signature button that must be selected **first**.
- ❖ **Add DEF Signature** used when attorney hands laptop or tablet to defendant to click button to sign electronic Sentence Sheet
- ❖ **Add DEF Signature by DAT** used when the attorney, with permission of defendant, clicks button to sign the electronic Sentence Sheet for the defendant
- ❖ **DEF Refused to Sign** used by attorney if defendant refuses to sign electronic Sentence Sheet

#### **Adding Initials to an electronic Sentence Sheet for the Defendant**

The defendant's initials are required only if the defendant has waived the Grand Jury. The choice must be marked initially by the solicitor on the **Defendant and Charge Information** section and saved.

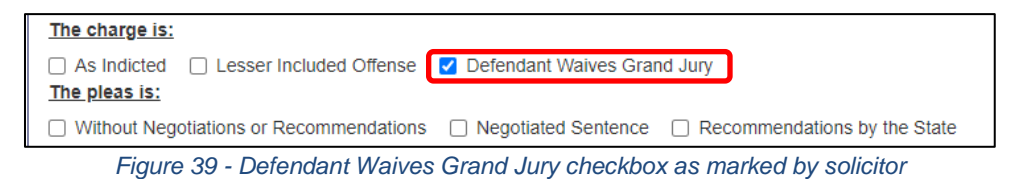

When the defense attorney or judge logs in, the checkmark appears with a muted gray background because the checkbox is protected (see **Figure 40**). The defendant can click the "Add DEF Initials" button (see **Figure 41**) using the defense attorney's laptop or tablet or the judge can click this button when he/she is logged into the application (see judge's buttons – **Figures 43** and **44**). A message

appears: "Sentence Sheet Saved Successfully" (see **Figures 42** and **44**).

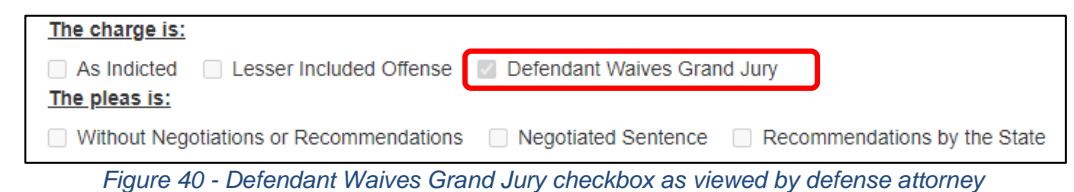

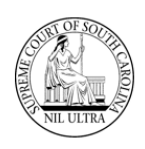

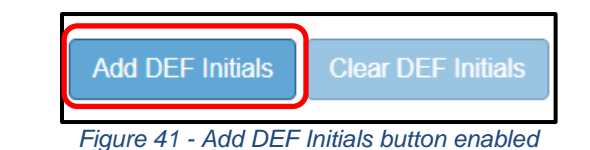

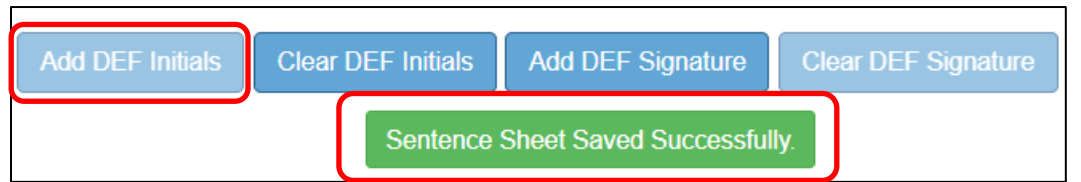

*Figure 42 - "Sentence Sheet Saved Successfully" appears after the defendant or the defense attorney click "Add DEF Initials"*

**Note** If the **Defendant Waives Grand Jury** checkbox is checked (as shown in **Figure 40**), the **first** "signature" that is required before **any other** signatures can be applied by the defense attorney is **Add DEF Initials** (see **Figure 41**). If the defense attorney clicks any other signature button first, an error message appears: "Defendant Initials need to be applied, if the Defendant Waives Grand Jury is checked."

#### **Judge's electronic Sentence Sheet Screen Buttons**

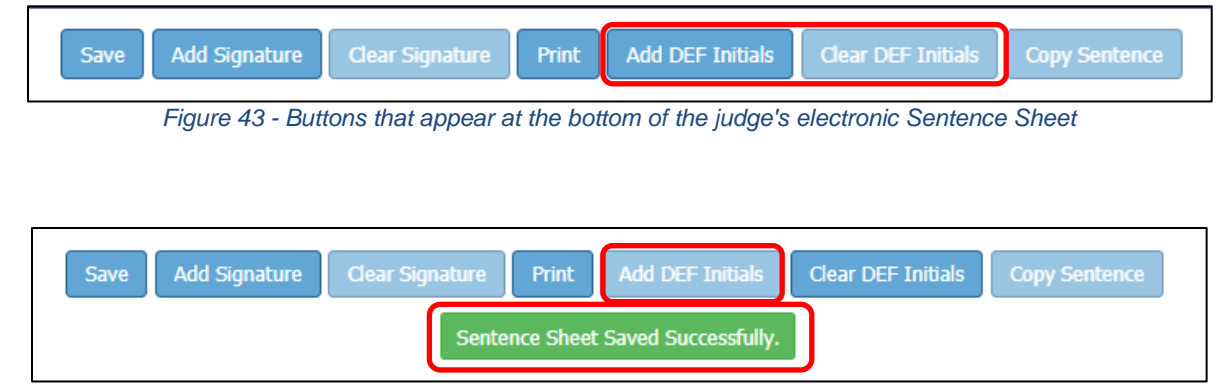

*Figure 44 - "Sentence Sheet Saved Successfully" message appears after the judge clicks the "Add DEF Initials" button*

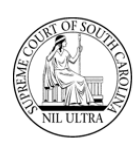

# **Revision History**

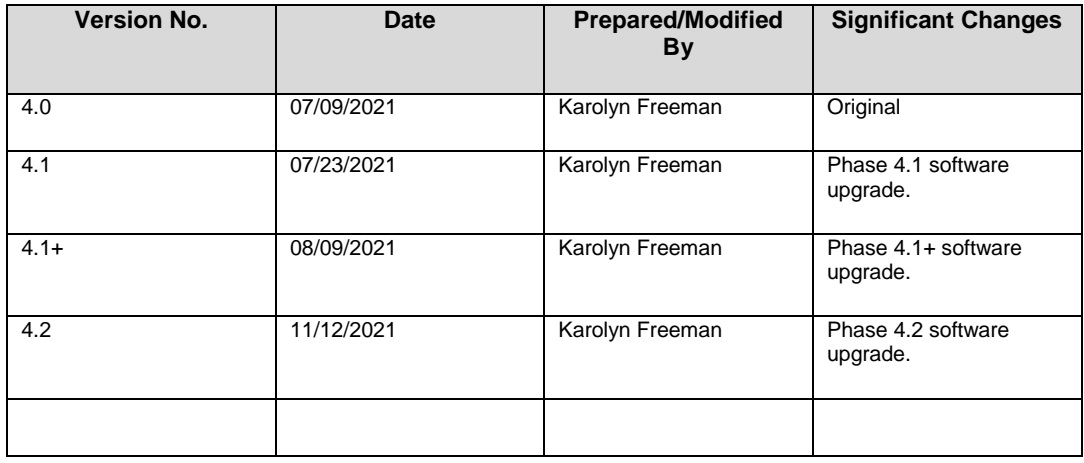